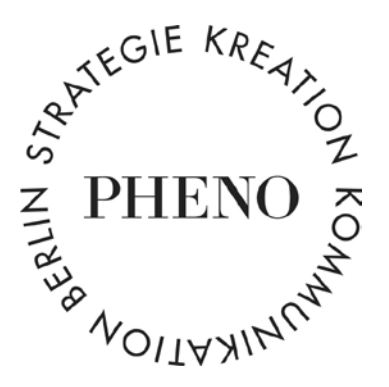

# **Wie versende ich Serienmails mit einer Excel-Kontaktliste?**

Eine Schritt-für-Schritt-Anleitung

## **1. Schritt Eins: Vorbereiten der Adressdaten in Excel**

Zu Beginn brauchst du eine Excel-Tabelle als Datenquelle. Die Excel-Tabelle muss mindestens eine Spalte mit Namen sowie eine Spalte mit der entsprechenden Mailadresse beinhalten. Weitere individuelle Informationen kommen einfach in die Spalten daneben. Wie in unserem Fall die URL mit dem Link zum personalisierten Video. Alle horizontalen Zeilen dieser Excel-Tabelle repräsentieren nun jeweils einen Datensatz.

Dieser Datensatz muss die richtige Formatierung haben: Als »Standard«, als »Text« oder bei Geldbeträgen auch »Währung«. Bitte prüfe dies: Dazu markiere mindestens eine komplette Spalte und prüfe unter der Registerkarte »Start« die Formatierung der Daten.

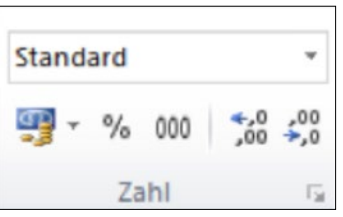

Für reinen Text oder Namen verwende die Formatierung »Standard« oder »Text«. Für uns meist nicht relevant, aber falls du unterschiedliche Postleitzahlen einbinden möchtest, dann musst du diese immer als »Text« formatieren, da mit der Formatierung »Zahl« immer die führende Null weggekürzt wird. Das gleiche gilt für Prozentsätze, diese sollten ebenfalls immer als »Text« formatiert werden, da der Zellwert im Format »Prozent« immer automatisch mit 100 multipliziert wird. Wichtig ist auch, dass in den einzelnen Feldern der Tabelle keine unnötigen Leerzeichen vor und hinter den Daten stehen, zur Kontrolle kannst du dir in Excel die Steuerzeichen anzeigen lassen. Nachdem du die Formatierung in allen relevanten Spalten wiederholt hast, abspeichern.

# **2. Schritt Zwei: Verbinden der Serienmail mit der Kontaktliste**

Das eigentliche Hauptdokument für deine Serienmail erstellst du mit Word. Öffne nun Word, klicke in der Registerkarte »Sendungen« auf die Funktion »Seriendruck starten« und anschließend auf »E-Mail-Nachrichten«.

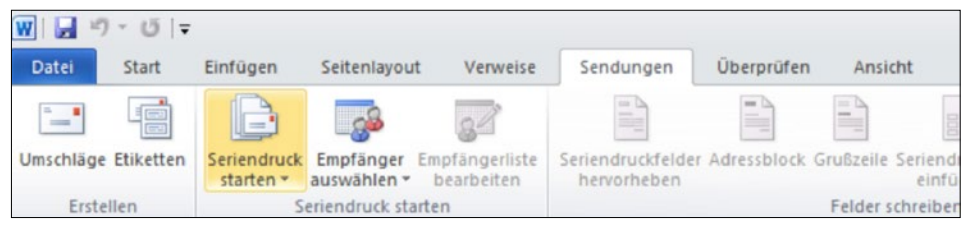

Als Nächstes importiere die vorbereitete Excel-Adressdatei. Klicke nun unter »Sendungen« auf »Empfänger auswählen«. Wähle im Klappmenü »Vorhandene Liste verwenden« aus und lass dir die erstellte Excel-Adressdatei mit den von dir formatierten Adressdaten anzeigen. Jetzt gehe auf »Empfängerliste bearbeiten« und überprüfe, ob alle Daten korrekt in deine Kontakte übernommen wurden. Sollten Daten falsch sein oder fehlen, korrigiere oder ergänze diese, bevor du weiterarbeitest.

## **3. Schritt Drei: Gestalten des Texts für die Serienmail**

Jetzt kannst du den Text für die Serienmail eingeben. Für personalisierte Daten und die direkte Ansprache bitte Platzhalter einsetzen, die du wie folgt einstellen kannst:

— Für die individuelle Ansprache wähle bitte in der Registerkarte unter »Sendungen« den Button »Grußzeile« aus und stelle über das Klappmenü das richtige Format ein. Das Format wird dir in der Vorschau angezeigt.

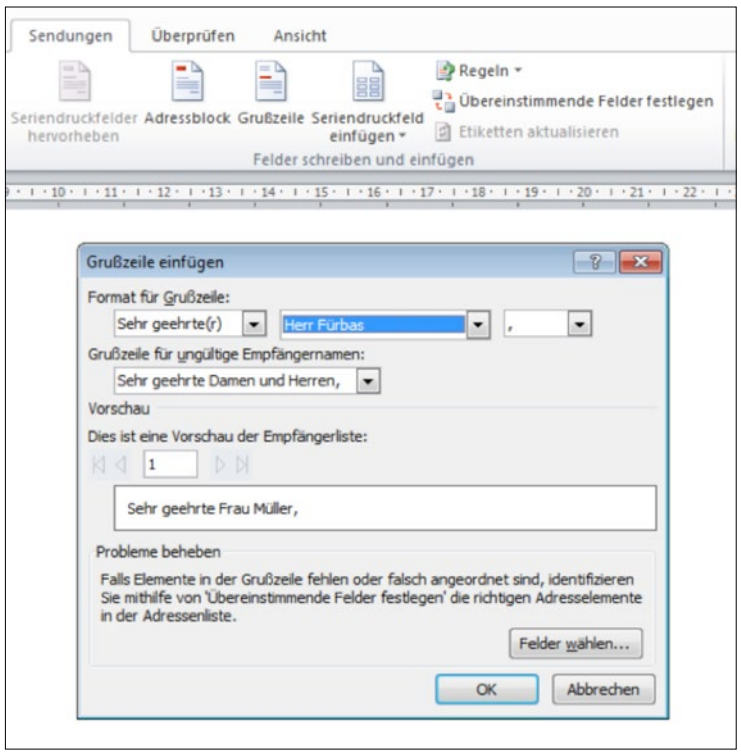

— Für personalisierte Informationen im Text platziere deinen Cursor an die gewünschte Stelle des Hauptdokuments, wo eine personalisierte Information eingefügt werden soll. Klicke anschließend in der Registerkarte auf »Sendungen« und »Seriendruckfeld einfügen". Jetzt öffnet sich ein Klappmenü mit den verschiedenen Auswahlmöglichkeiten der Daten aus deiner Kontaktliste. Durch einen Klick auf das richtige Feld wird der Platzhalter automatisch eingefügt.

#### **4. Schritt Vier: Versenden der Serienmail**

Vor dem Versenden der Serienmail kannst du über die Vorschaufunktion noch einmal überprüfen, ob alle Platzhalter und die Kontaktliste richtig konfiguriert sind. Dazu klicke über »Sendungen« auf »Vorschau Ergebnisse«.

Für das Versenden der Serienmail in Outlook oder mit einem anderen MAPI-kompatiblen E-Mail-Programm gehe in der Registerkarte »Sendungen« auf »Fertigstellen und zusammenführen«. Wähle hier »E-Mail-Nachrichten senden« aus. Füge dann im sich öffnenden Fenster eine Betreffzeile ein und wählen das Textformat für deine Email. HTML ist das sicherste Format, um Probleme mit Umlauten zu vermeiden.

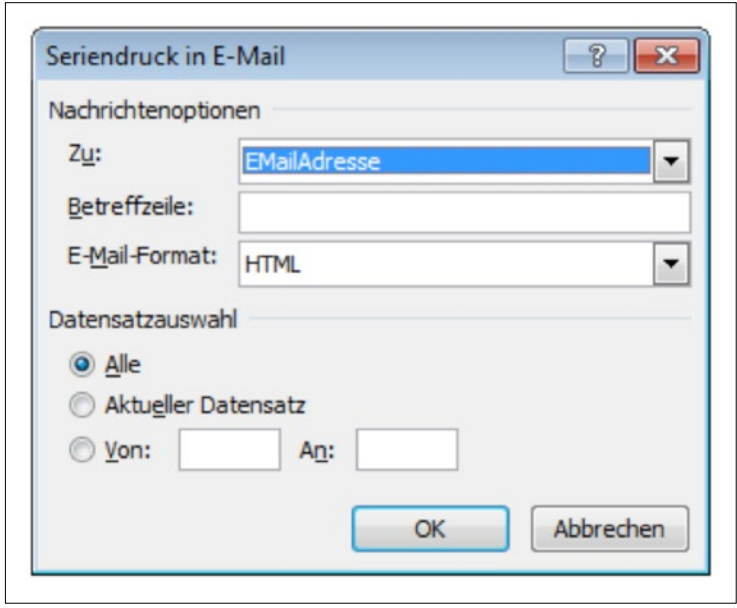

An dieser Stelle kannst du dann noch weitere Einstellungen vornehmen.

Und mit einem Klick auf »OK« wird deine Serienmail automatisch an alle Adressat\*innen versendet.

Viel Erfolg mit deiner Aktion!